# Flocage t-shirt

Prendre un t-shirt vierge c'est à dire un t-shirt qui n'a rien dessus , aller sur internet pour choisir son logo, dessin ou écrire ce que l'on veut . Je me suis inspiré d'un arbre de vie que j'ai pris sur internet.

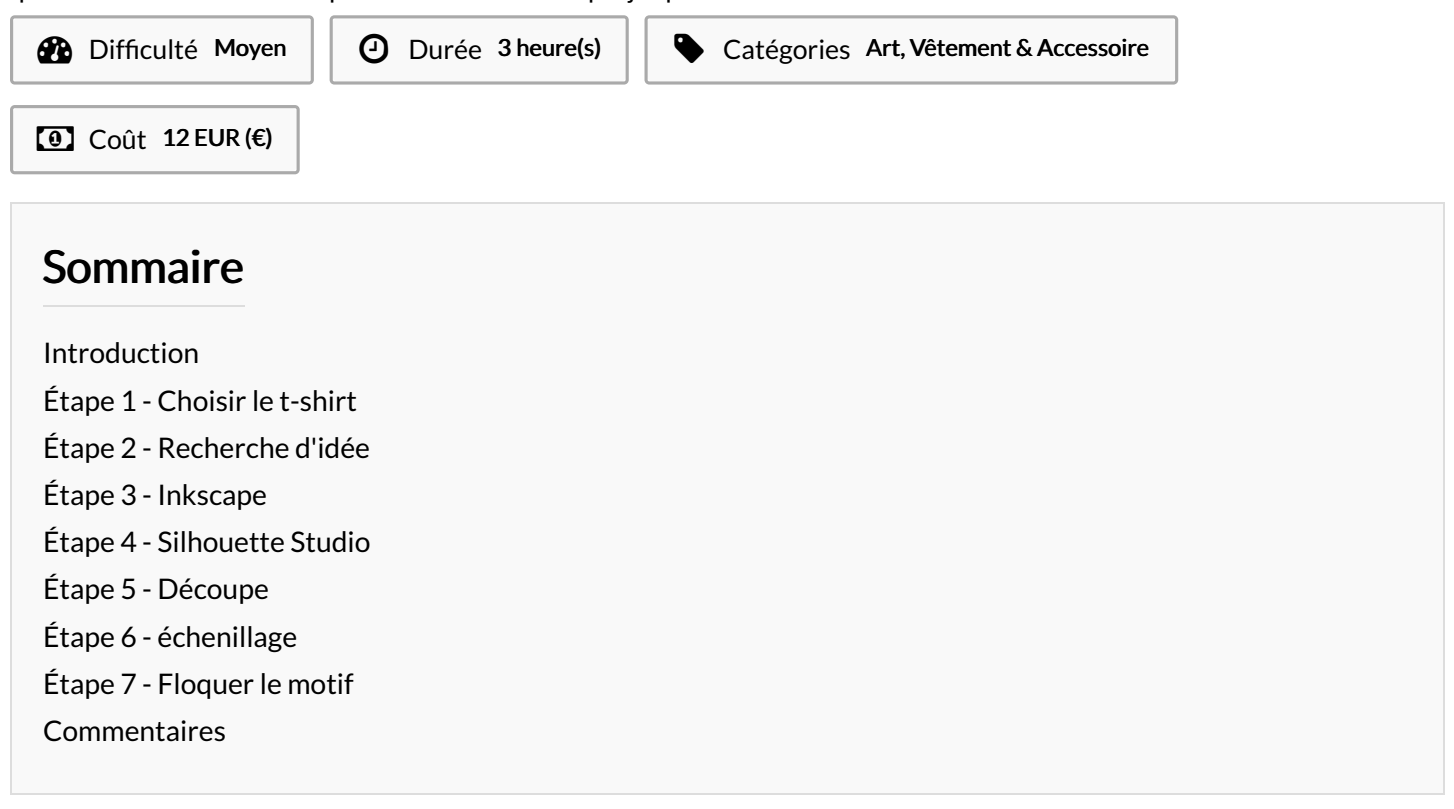

#### <span id="page-0-0"></span>Introduction

Flocage de t-shirt, j'ai pris un t-shirt qui était vierge qui n'avait rien dessus puis j'ai fait des recherches sur internet. Et j'ai tapé dans la barre de recherche <<arbre de vie>>

Matériaux Outils

#### <span id="page-0-1"></span>Étape 1 - Choisir le t-shirt

J'ai choisit un t-shirt que je voulais. J'ai pris celui qui me plaisait le plus.

### <span id="page-1-0"></span>Étape 2 - Recherche d'idée

J'ai fait des recherches sur internet, j'ai tapé dans la barre de recherche ( Arbre de vie ) j'ai choisit un des arbres qui n'avait pas de racine et j'ai fait une copie.

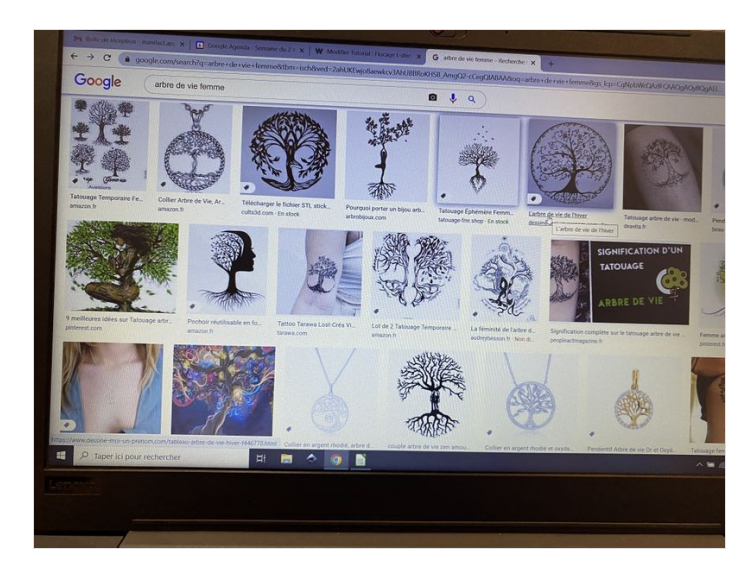

### <span id="page-1-1"></span>Étape 3 - Inkscape

Inkscape est un logiciel de dessin vectoriel.

Et puis coller l'image que j'ai pris sur internet dans Inkscape et une fois que l'image a été collé je lai vectorisé et puis j'ai aussi modifié parce que il n'y avait pas de racine ni les deux oiseaux qui sont au pied de l'arbre et aussi ceux qui sont entrain de voler, j'ai pris le racine d'un autre arbre qui me plaisait, et aussi changer les paramètres.

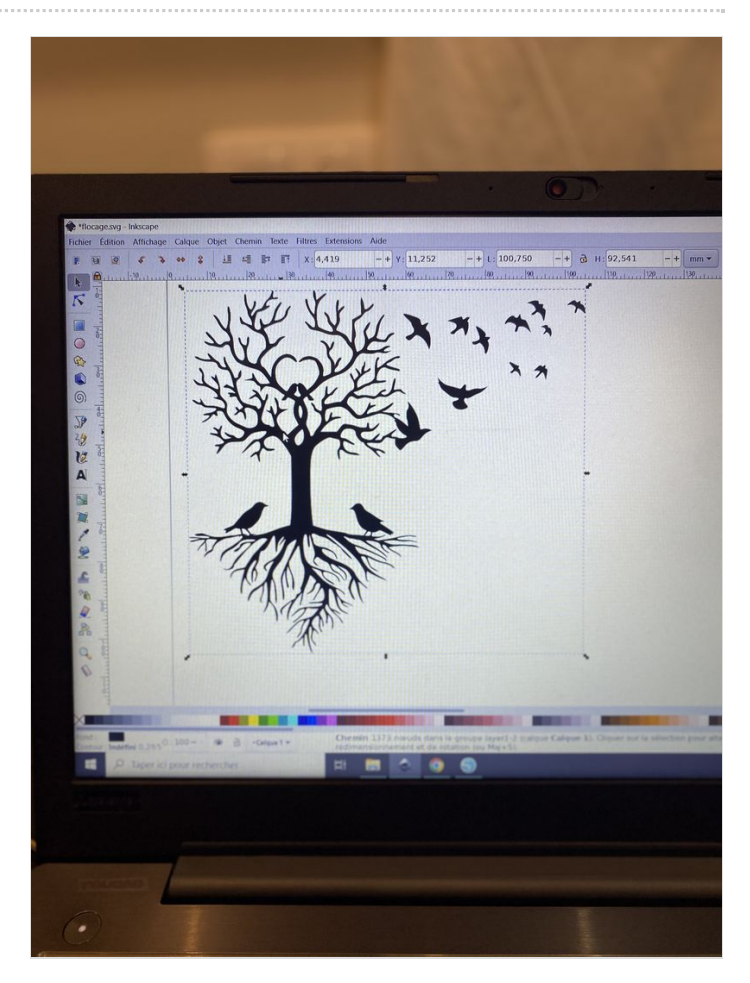

### <span id="page-2-0"></span>Étape 4 - Silhouette Studio

Transférer le fichier dans Silhouette Studio, quand tu va le transférer ca va être sur design. Je pouvais aussi le vectoriser sur Silhouette Studio mais j'ai décidé de passer en premier sur Inkscape parce que dans ce logiciel je peux la modifier, contrairement à Silhouette Studio où on peut juste modifier la taille et vectoriser l'image.

Silhouette Studio permet de passer a la découpe de ton design à l'aide du ploter de découpe qui va être alimenter avec une câble à l'ordinateur. Et pur ce la il faut passer de design à Découpe et ensuite appuyé sur envoyer

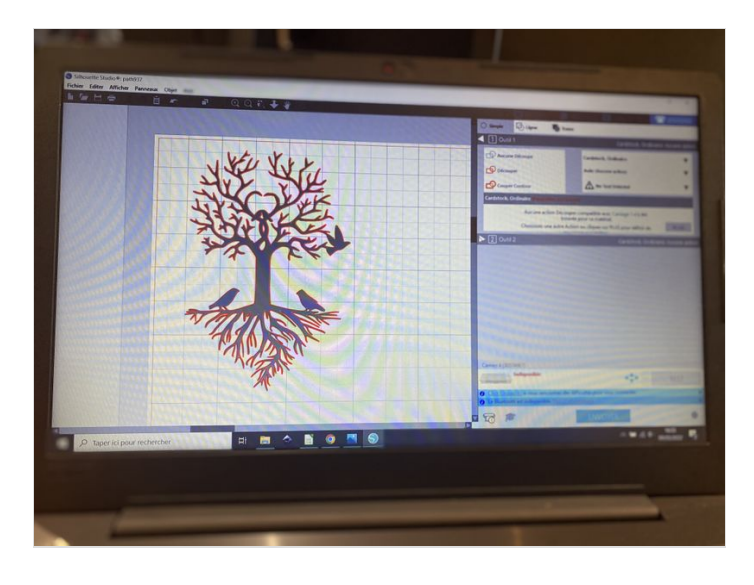

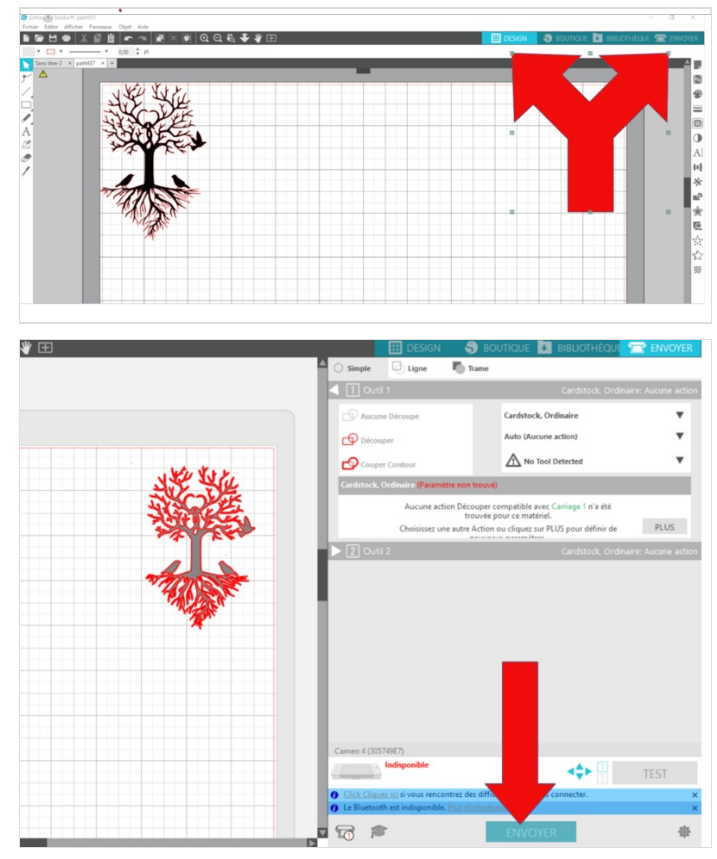

#### <span id="page-2-1"></span>Étape 5 - Découpe

Avant de passer a la découpe il faut préparer le Flex que l'on va utiliser, et bien le placer sur le tapi de découpe. Il doit bien être collé pour que ça ne bouge pas lors de la découpe, sinon la découpe va être raté. Attention à bien choisir le Flex.

Il faut aussi faire attention lorsque l'on va coller le Flex sur la tapis de découpe adhésif il y a un côté qui brille plus que l'autre cote, et c'est le côté qui brille le moins qui doit être collé. Et aussi faire le coté miroir.

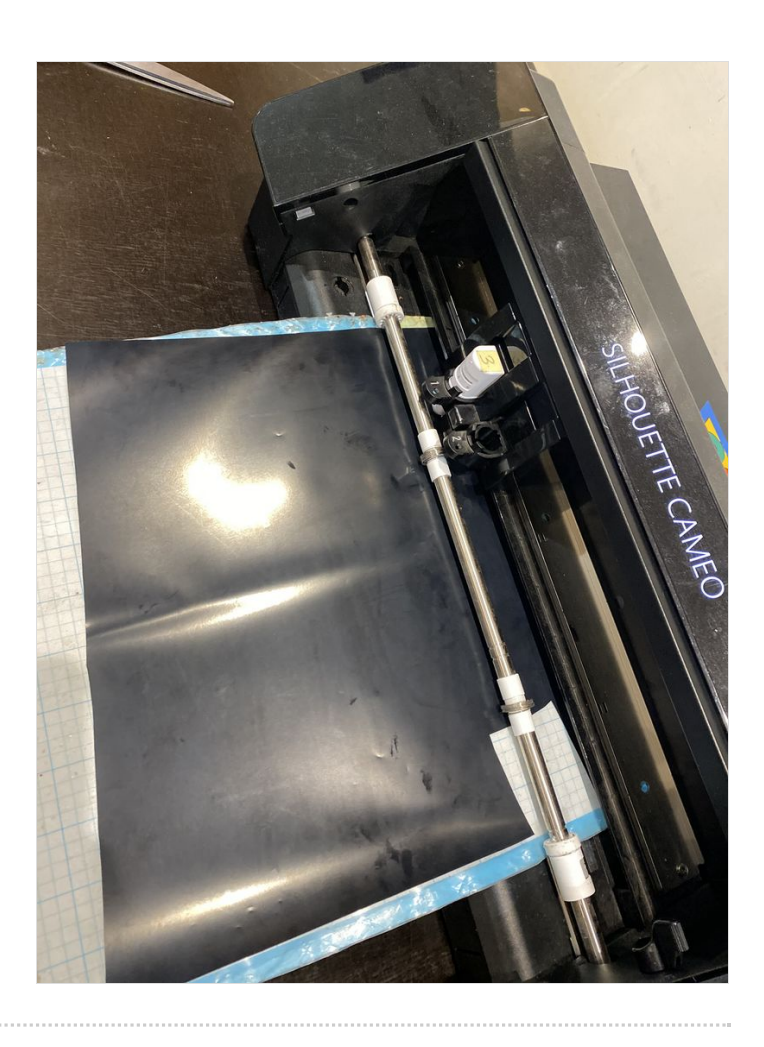

## <span id="page-4-0"></span>Étape 6 - échenillage

Après la découpe il va falloir écheniller, c'est à dire enlever les parties que l'on ne veut pas garder pour le flocage.

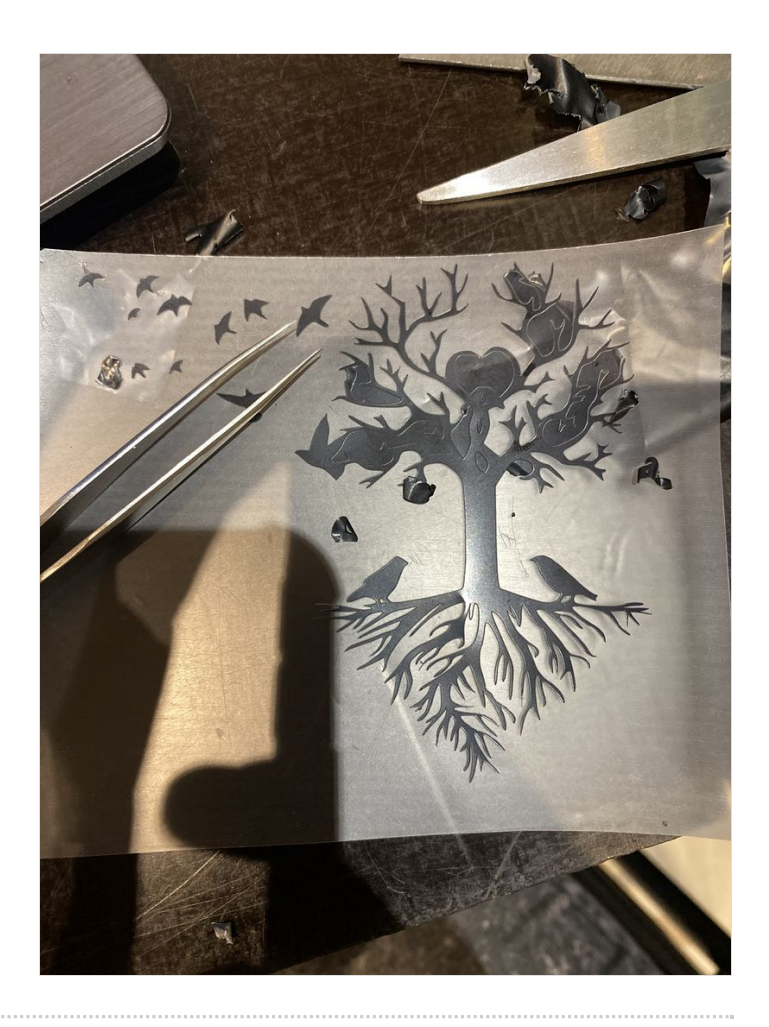

#### <span id="page-4-1"></span>Étape 7 - Floquer le motif

Pour le Eocage il faut commencer à brancher la presse à chaud pour qu'elle monte en température et la mettre a la bonne température. Préparer le t-shirt et bien placer le motif la ou tu va le coller et puis prendre la presse à chaud quand elle est à la bonne température et rester appuyé dessus pour que le transfert se fasse correctement.